## **DNS Delegation Using Windows DNS**

For the free video please see http://itfreetraining.com/dns#windows-delegation

DNS Delegation is the process of dividing up different parts of the DNS name space. This name space can be independently managed. This video looks at how to divide up DNS so different parts can be stored on different servers and managed independently.

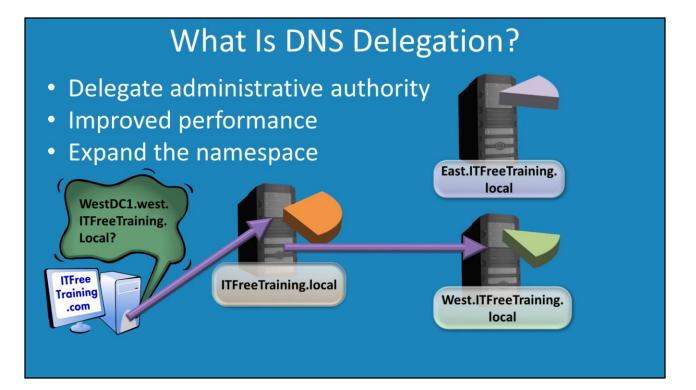

## What is DNS Delegation?

DNS Delegation allows the DNS namespace to be expanded. For example additional sub domains can be created like east and west. These can then be stored on different DNS servers. This allows that part of the DNS namespace to be managed by different people, for example, by different IT administrators. Dividing up the namespace can also be done for performance reasons. Having the DNS namespace on multiple servers and can give faster name resolution and also allows for better fault toleration.

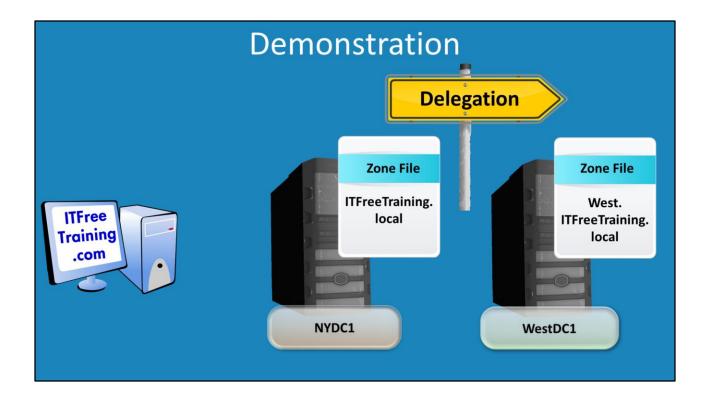

## Demonstration

To create a new DNS delegation, open Server Manager. If your DNS server is not present in Server Manager, right click "All Servers" and add the DNS server. It is possible to add a DNS server using its IP Address. However, if that DNS server is not part of the domain or trust relationship does not exist, Server Manager will not be able to create a connection to it.

Launch DNS Manager by right clicking a server in the server manager if DNS installed on it and selecting the option "DNS Manager". It is also possible to run DNS Manager by selecting the tools menu and selecting DNS Manager from the list.

To add additional DNS Servers, right click DNS at the top of the DNS Manager and select the option "Connect to DNS Server". When prompted, enter in the DNS server address or its IP Address.

To create a new namespace. Right click the Forward Lookup Zone that you want to create the DNS zone in and select the option new zone. Creating the zone is the same process as creating a standard DNS zone.

Once a zone has been created, a DNS delegation needs to be created in the zone above it telling it where this new zone is. To do this, right click on the zone and select the option New Delegation. The delegation wizard will ask for the name of the delegated DNS zone and also the name of the DNS server that is an authoritative DNS server for that DNS name. If the DNS server does not resolve, the IP Address for the DNS server can be used instead. Once this is done, the DNS server will pass DNS requests to the other DNS server.

See <u>http://YouTube.com/ITFreeTraining</u> or <u>http://itfreetraining.com</u> for our always free training videos. This is only one video from the many free courses available on YouTube.

## References

"Understanding Zone Delegation" http://technet.microsoft.com/en-us/library/cc771640.aspx